<span id="page-0-0"></span>In Microsoft Excel, you can use **Conditional Formatting** for data visualization. You have to specify formatting for a cell range based on the contents of the cell range. The cells that meet the specified conditions would be formatted as you have defined. Example

In a range containing the sales figures of the past quarter for a set of salespersons, you can highlight those cells representing who have met the defined target, say, \$2500.

- Data Bars ■ Color Scales
- Icon Sets

You can set the condition as total sales of the person >= **\$2500** and specify a color code green. Excel checks each cell in the range to determine whether the condition you specified, i.e., total sales of the person >= \$2500 is satisfied. Excel applies the format you chose, i.e. the green color to all the cells that satisfy the condition. If the content of a cell does not satisfy the condition, the formatting of the cell remains unchanged. The result is as expected, only for the salespersons who have met the target, the cells are highlighted in green – a quick visualization of the analysis results.

- Numbers within a given numerical range −
	- Greater Than ■ Less Than
	- Between ■ Equal To

■ Text that contains a given text string.

- Date occurring within a given range of dates relative to the current date −
	- Yesterday Today
	- Tomorrow  $\blacksquare$  In the last 7 days
	- Last week
	- This week Next week
	- Last month ■ This Month
	- Next month

■ Values that are duplicate or unique.

You can specify any number of conditions for formatting by specifying **Rules**. You can pick up the rules that match your conditions from

■ Highlight cells rules ■ Top / Bottom rules

 $\frac{17}{18}$ Click **Greater Than** and specify >750. Choose green color.

■ Click **Less Than** and specify < 500. Choose red color.

You can also define your own rules. You can −

#### ■ Add a rule ■ Clear an existing rule

**E** Manage the defined rules

Further, you have several formatting options in Excel to choose the ones that are appropriate for your Data Visualization −

Conditional formatting has been promoted over the versions Excel 2007, Excel 2010, Excel 2013. The examples you find in this chapter are from Excel 2013.

In the following sections, you will understand the conditional formatting rules, formatting options and how to work with rules.

## Highlight Cells Rules

You can use **Highlight Cells** rule to assign a format to cells whose contents meet any of the following criteria −

The data will be highlighted based on the given conditions and the corresponding formatting. **Formatted Conditionally** 

420

420

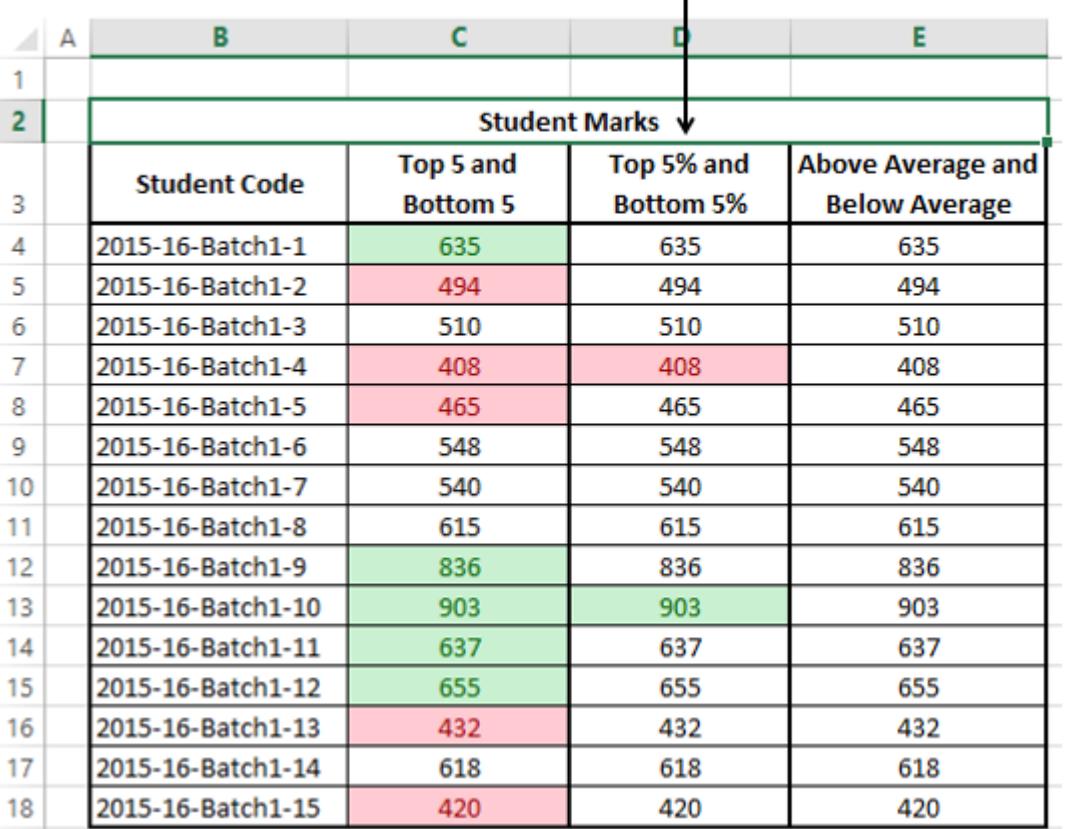

Repeat the first three steps given above.

Follow the steps to conditionally format cells −

■ Select the range to be conditionally formatted.

Click **Conditional Formatting** in the **Styles** group under **Home** tab.

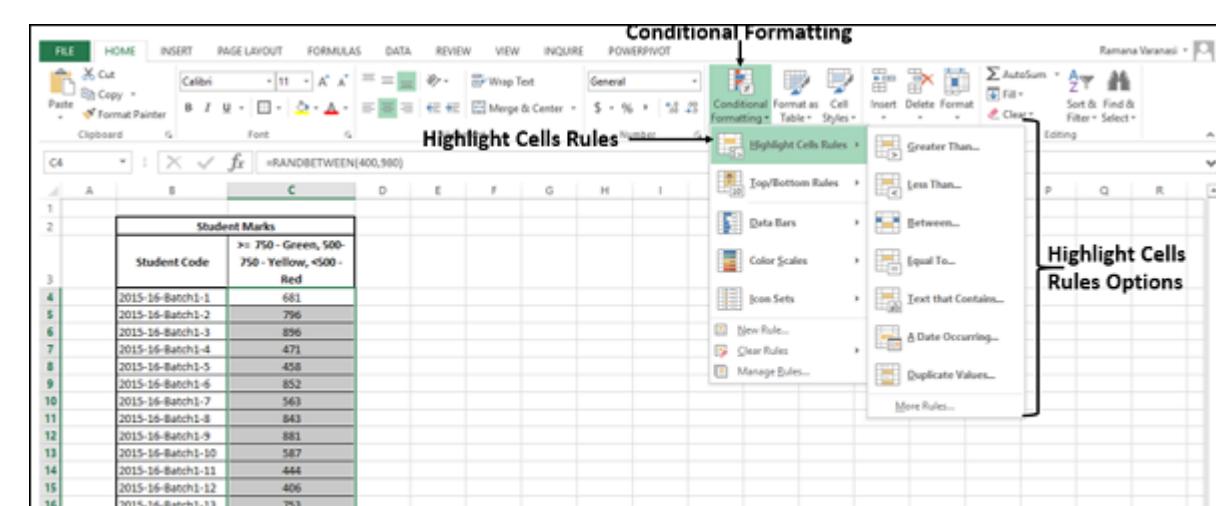

Click **Highlight Cells Rules** from the drop-down menu.

Click **Between** and specify 500 and 750. Choose yellow color.

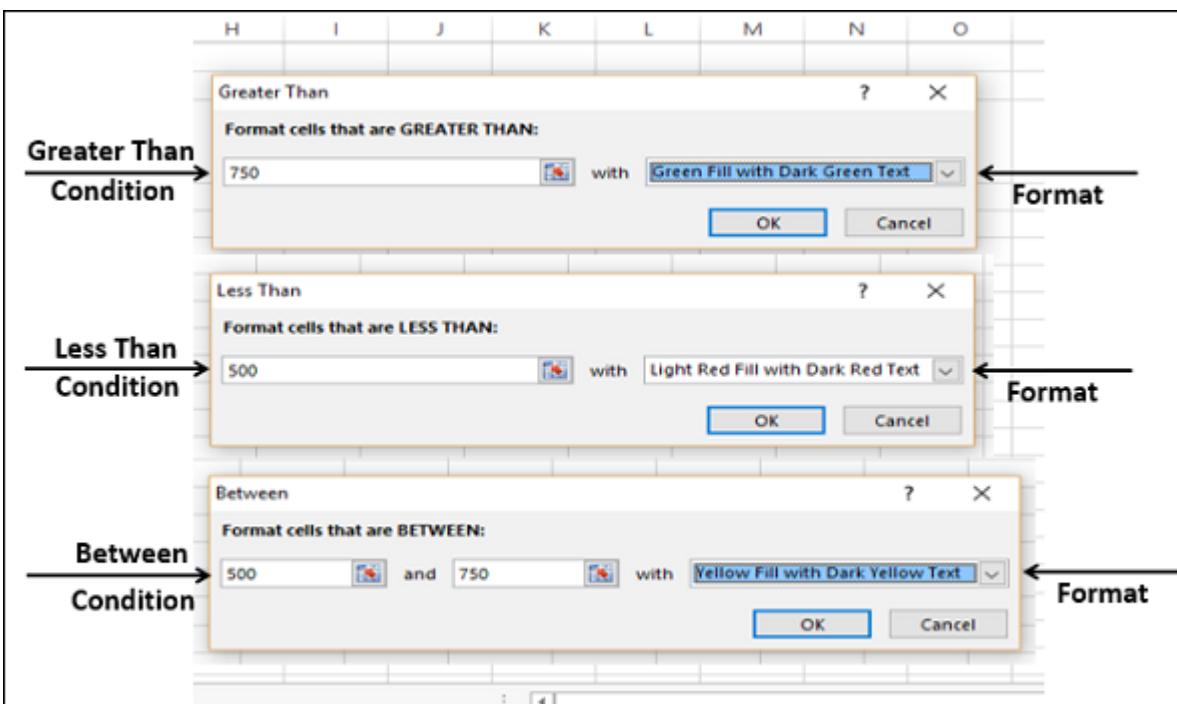

AVERAGE: 667.533333

**COUNT: 15** 

SUM: 10013

囲

 $\Box$ 

The data will be highlighted based on the given conditions and the corresponding formatting.

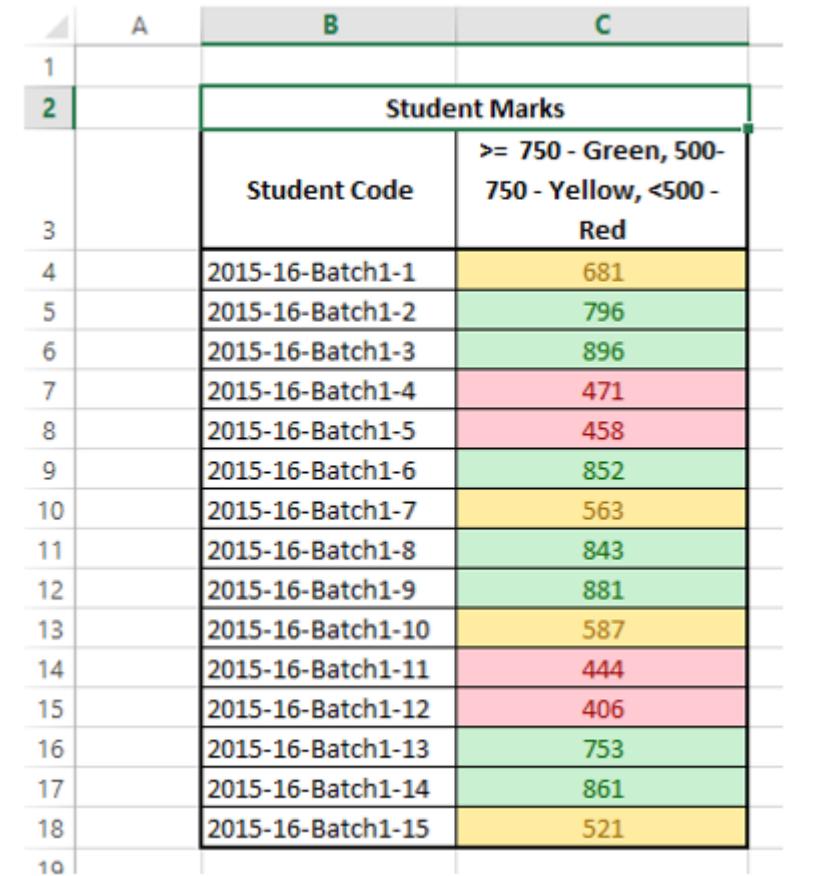

#### Top / Bottom Rules

You can use **Top / Bottom Rules** to assign a format to cells whose contents meet any of the following criteria −

- Three Color Scale − ■ Green – Yellow – Red Color Scale
	- Red Yellow Green Color Scale
	- Green White Red Color Scale
	- Red White Green Color Scale ■ Blue – White – Red Color Scale
	- Red White Blue Color Scale
- Two-Color Scale −
	- White Red Color Scale ■ Red – White Color Scale
	- Green White Color Scale ■ White – Green Color Scale
	- Green Yellow Color Scale ■ Yellow – Green Color Scale

- Select the Range to be conditionally formatted.
- Click **Conditional Formatting** in the **Styles** group under **Home** tab.

Click **Color Scales** from the drop-down menu. The **Color Scale** options appear. ■ Click the Green – Yellow – Red Color Scale.

- **Top 10 items** − Cells that rank in the top N, where 1 <= N <= 1000.
- **Top 10%** Cells that rank in the top n%, where  $1 \le n \le 100$ .
- **Bottom 10 items** Cells that rank in the bottom N, where 1 <= N <= 1000. ■ **Bottom 10%** – Cells that rank in the bottom n%, where  $1 \le n \le 100$ .
- Above average Cells that are above average for the selected range.
- **Below average** Cells that are below average for the selected range.
- Follow the steps given below to assign the Top/Bottom rules.
	- Select the range to be conditionally formatted.
	- Click **Conditional Formatting** in the **Styles** group under **Home** tab.
	- Click **Top/Bottom Rules** from the drop-down menu. Top/Bottom rules options appear.

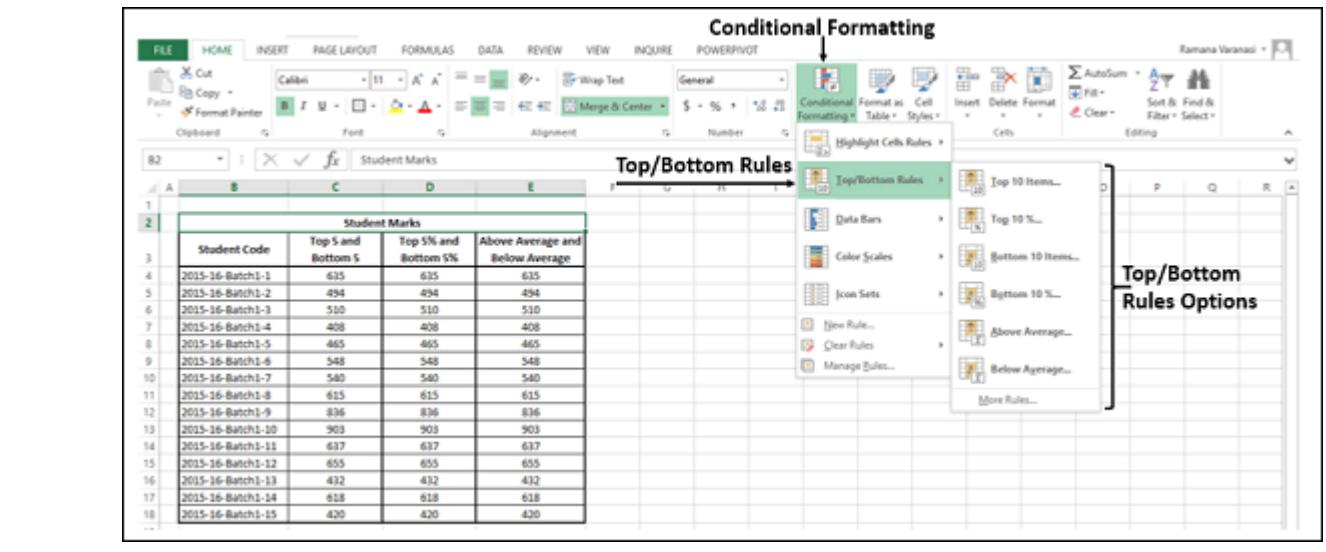

Click **Icon Sets** from the drop-down menu. The **Icon Sets** options appear. ■ Click the colored three arrows.

Click **Top Ten Items** and specify 5. Choose green color. Click **Bottom Ten Items** and specify 5. Choose red color.

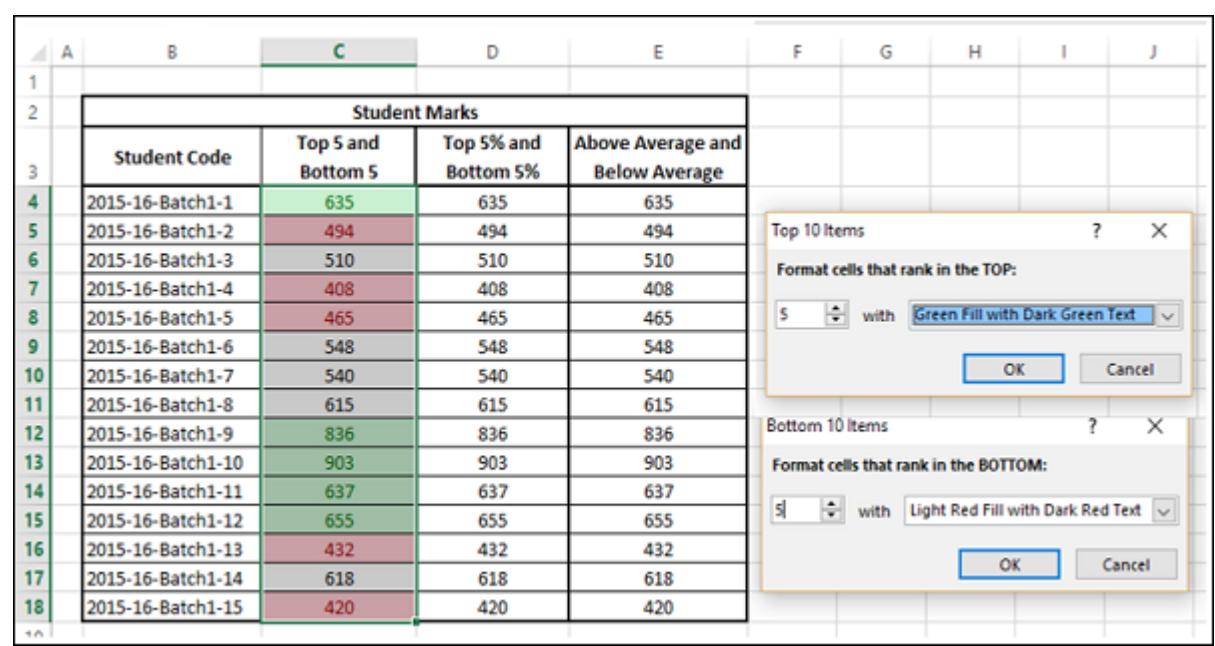

### The data will be highlighted based on the given conditions and the corresponding formatting.

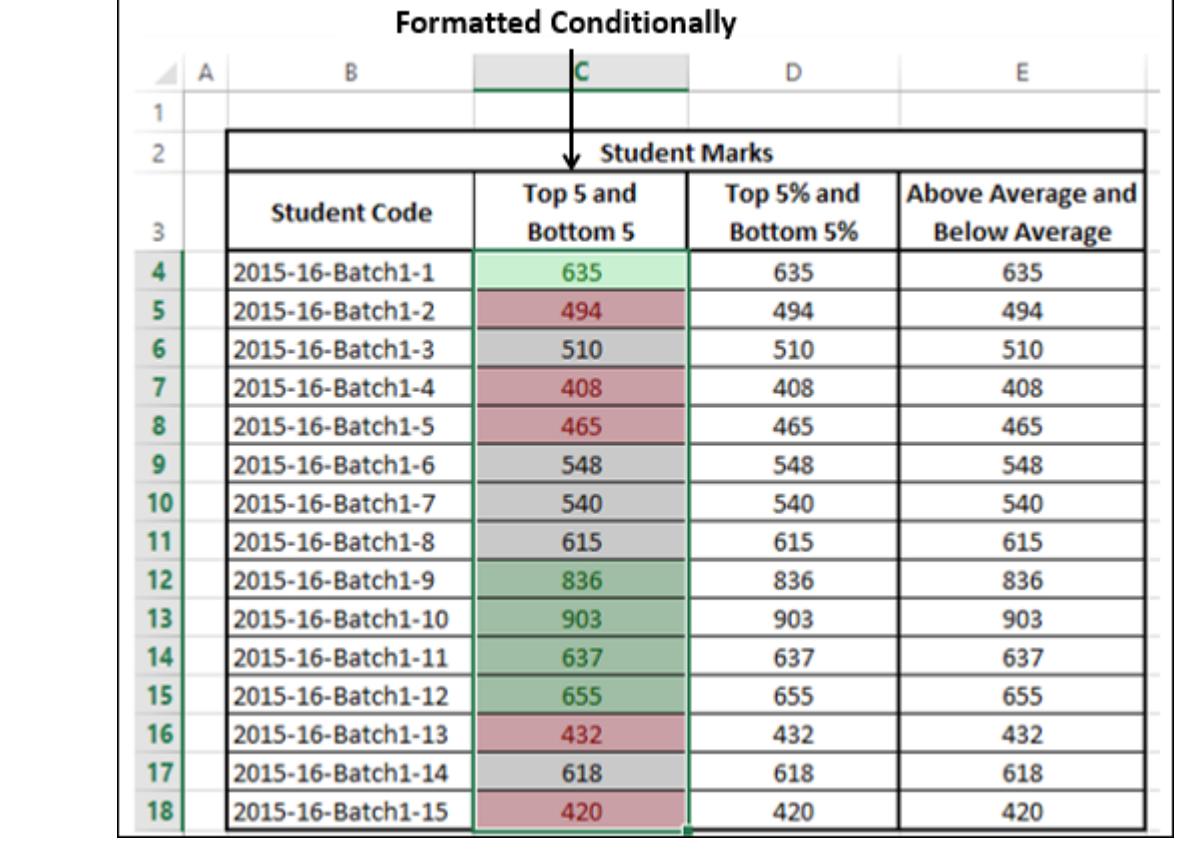

Repeat the first three steps given above. ■ Click **Top Ten%** and specify 5. Choose green color.

Click **Bottom Ten%** and specify 5. Choose red color.

 $18$ 

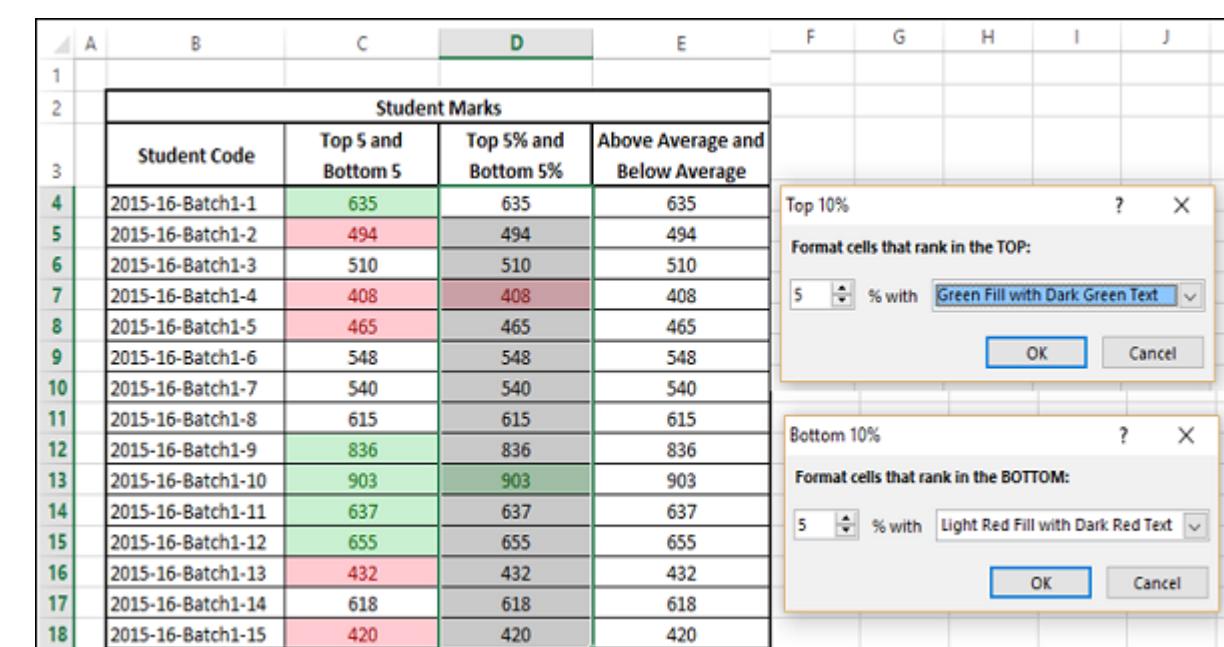

420

Click **Above Average**. Choose green color.

Click **Below Average**. Choose red color.

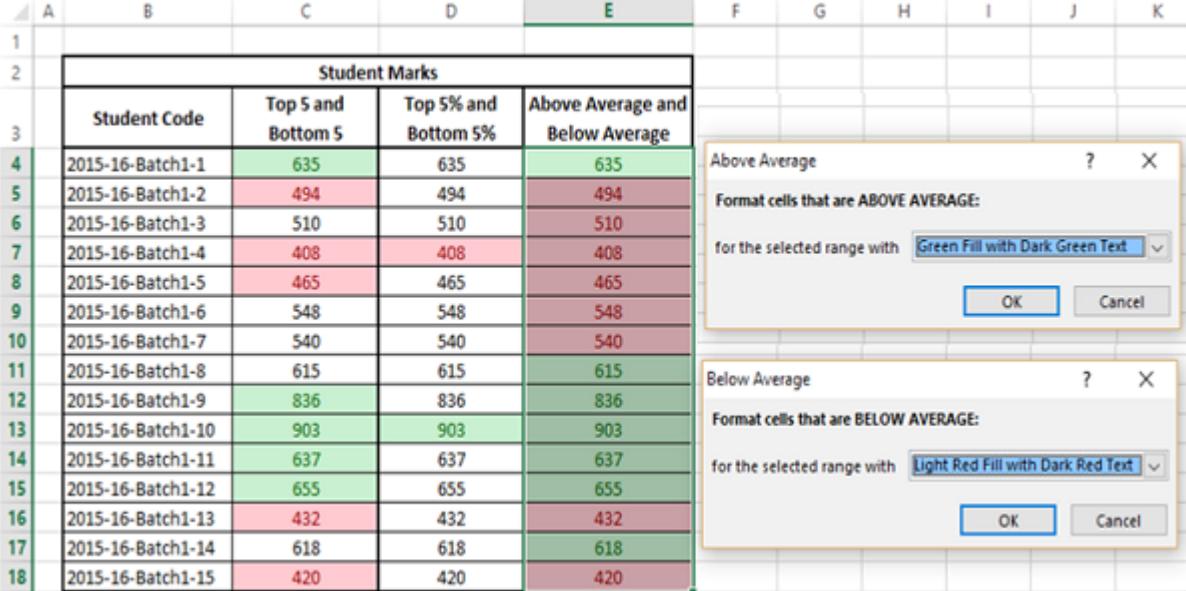

The data will be highlighted based on the given conditions and the corresponding formatting.

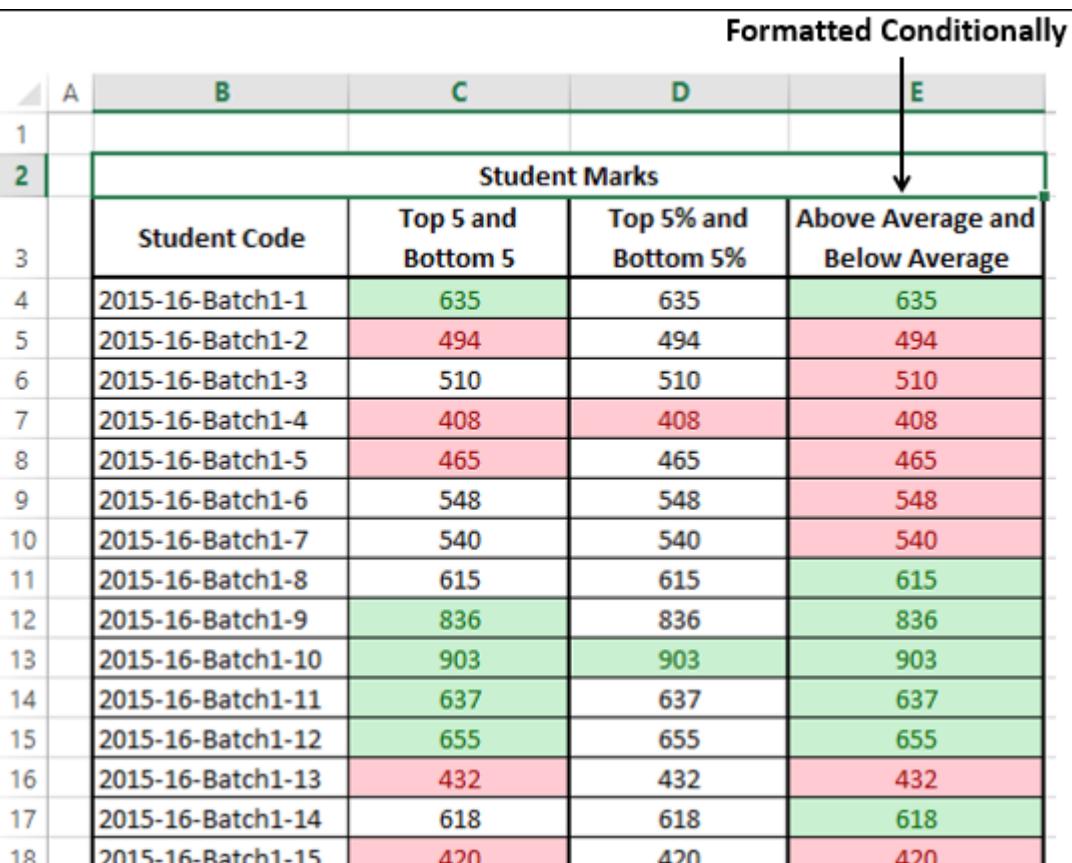

# Data Bars

You can use colored **Data Bars** to see the value in a cell relative to the values in the other cells. The length of the data bar represents the value in the cell. A longer bar represents a higher value, and a shorter bar represents a lower value. You have six solid colors to choose from for the data bars – blue, green, red, yellow, light blue and purple. Data bars are helpful in visualizing the higher, lower and intermediate values when you have large amounts of data. Example - Day temperatures across regions in a particular month. You can use gradient fill color bars to visualize the value in a cell relative to the values in other cells. You have six **Gradient Colors** to choose from for the Data Bars – Blue, Green, Red, Yellow, Light Blue and Purple.

■ Select the range to be formatted conditionally.

■ Select the Range / Click on a Worksheet / Click the table > PivotTable where conditional formatting rules need to be removed. Click **Conditional Formatting** in the **Styles** group under **Home** tab.

Click **Conditional Formatting** in the **Styles** group under **Home** tab.

Click **Data Bars** from the drop-down menu. The **Gradient Fill** options and **Fill** options appear.

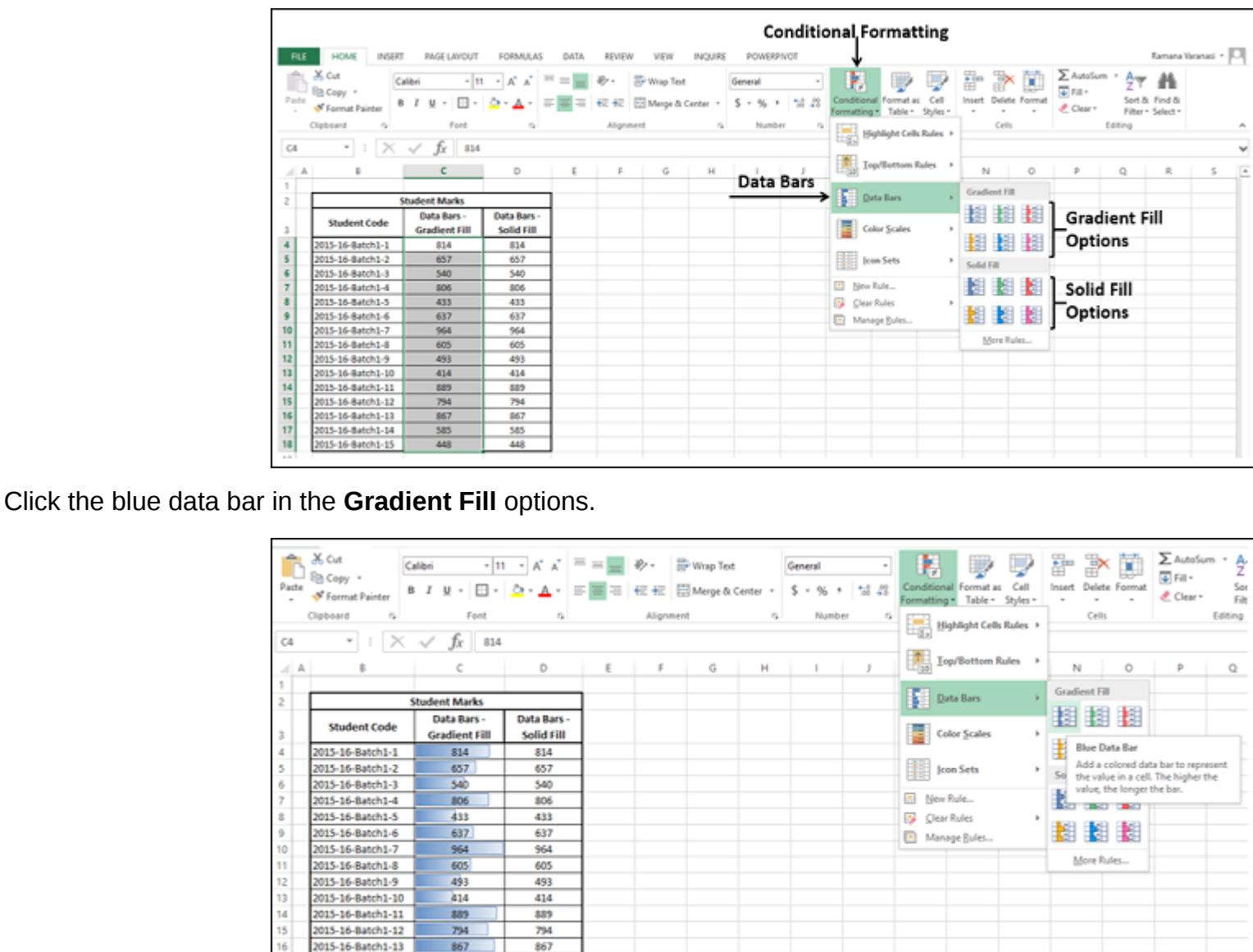

 $\blacksquare$  Repeat the first three steps.

Click the blue data bar in the **Solid Fill** options.

015-16-Batch1-14

**Cradient Fill – Blue Data Bar** 

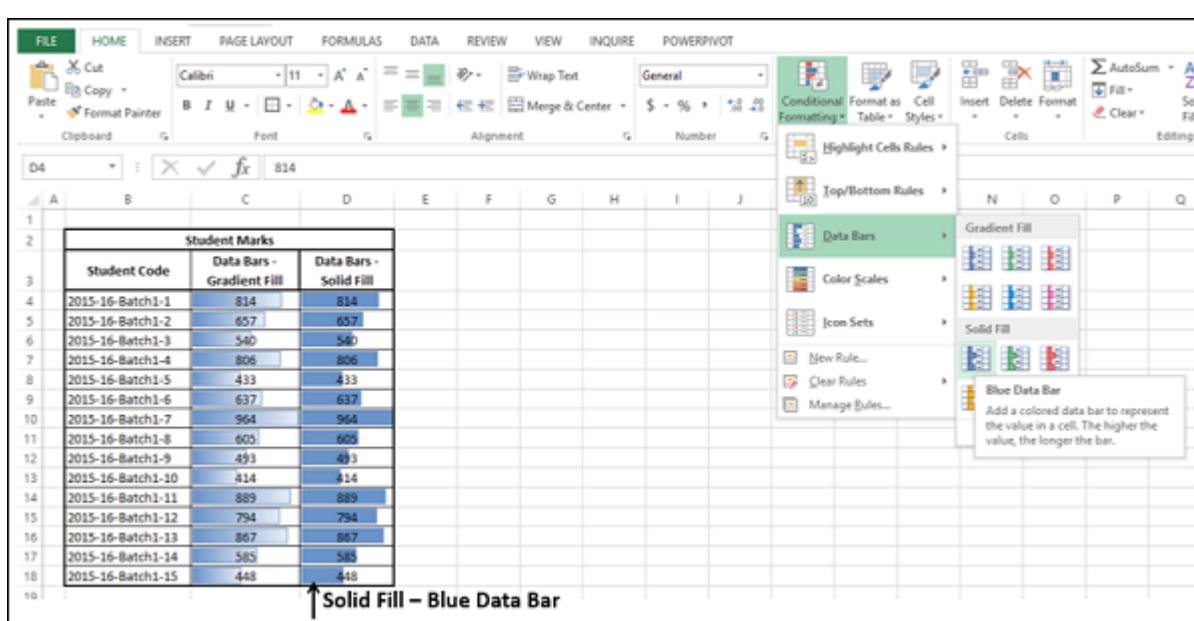

You can also format data bars such that the data bar starts in the middle of the cell, and stretches to the left for negative values

and stretches to the right for positive values.

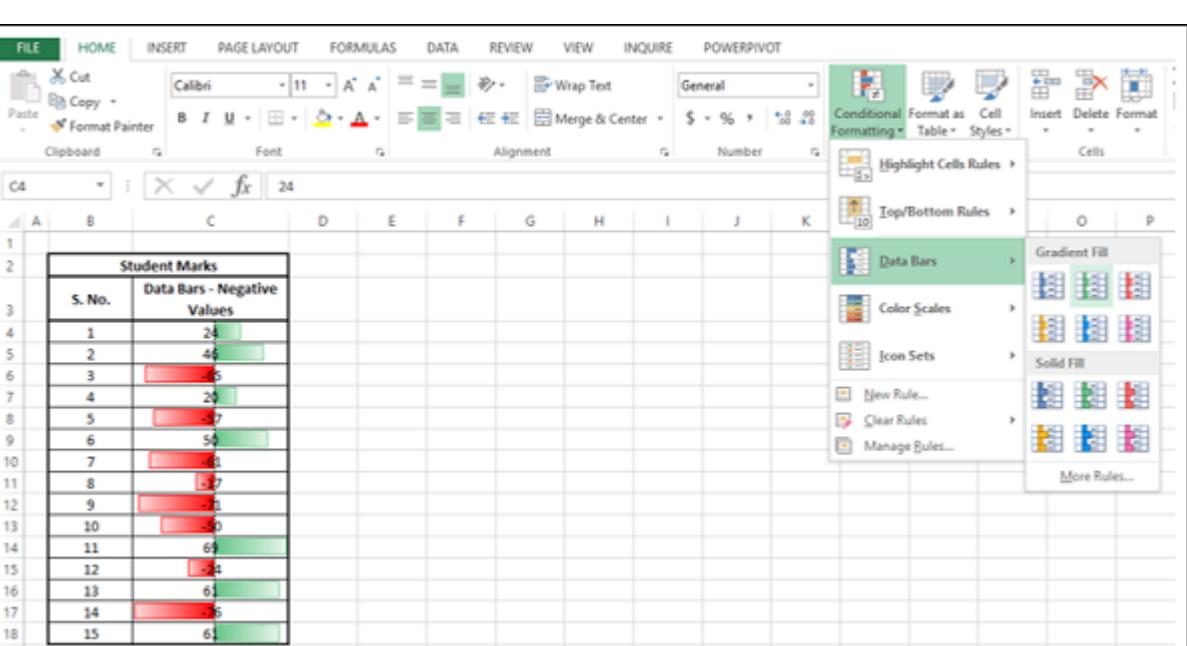

### Color Scales

You can use **Color Scales** to see the value in a cell relative to the values in the other cells in a given range. As in the case of **Highlight Cells Rules**, a **Color Scale** uses cell shading to display the differences in cell values. A color gradient will be applied to a range of cells. The color indicates where each cell value falls within that range.

You can choose from −

The Data will be highlighted based on the Green – Yellow – Red color scale in the selected range.

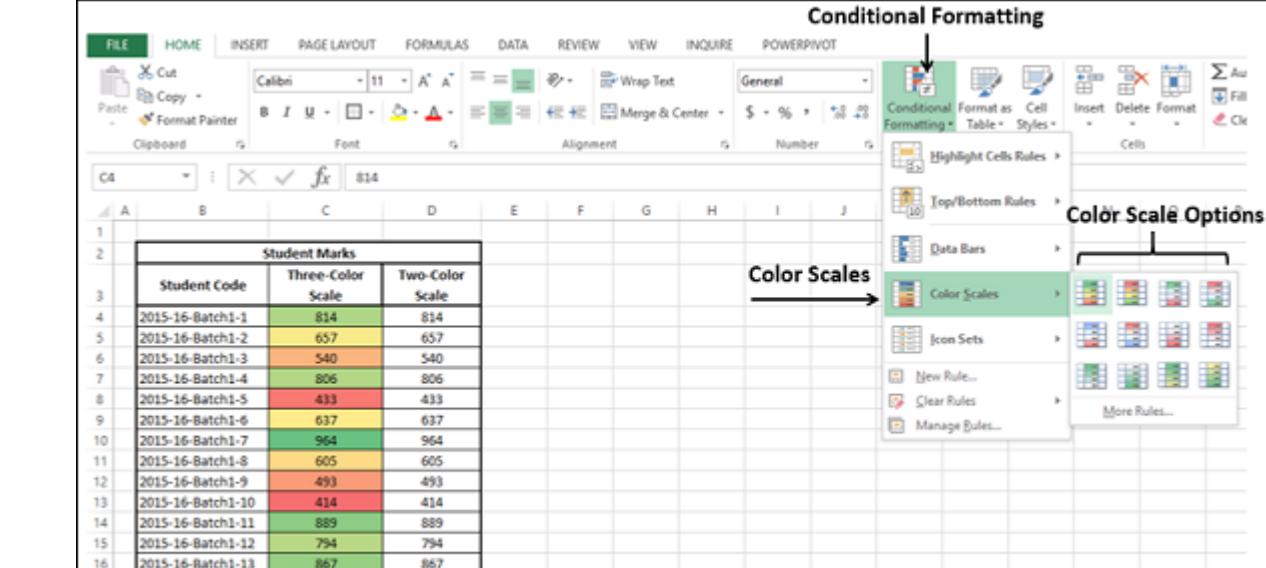

#### ■ Repeat the first three steps. ■ Click the Green – White color scale.

2015-16-Batch1-14

The data will be highlighted based on the Green – White color scale in the selected range.

 $rac{585}{448}$ 

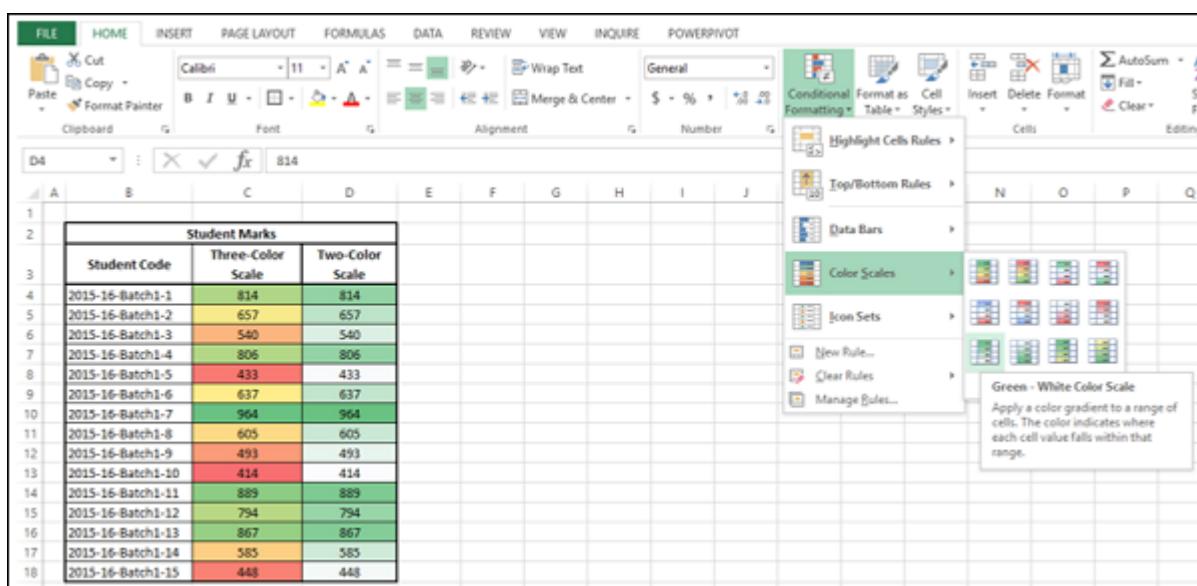

#### Icon Sets

You can use the icon sets to visualize numerical differences. The following icon sets are available −

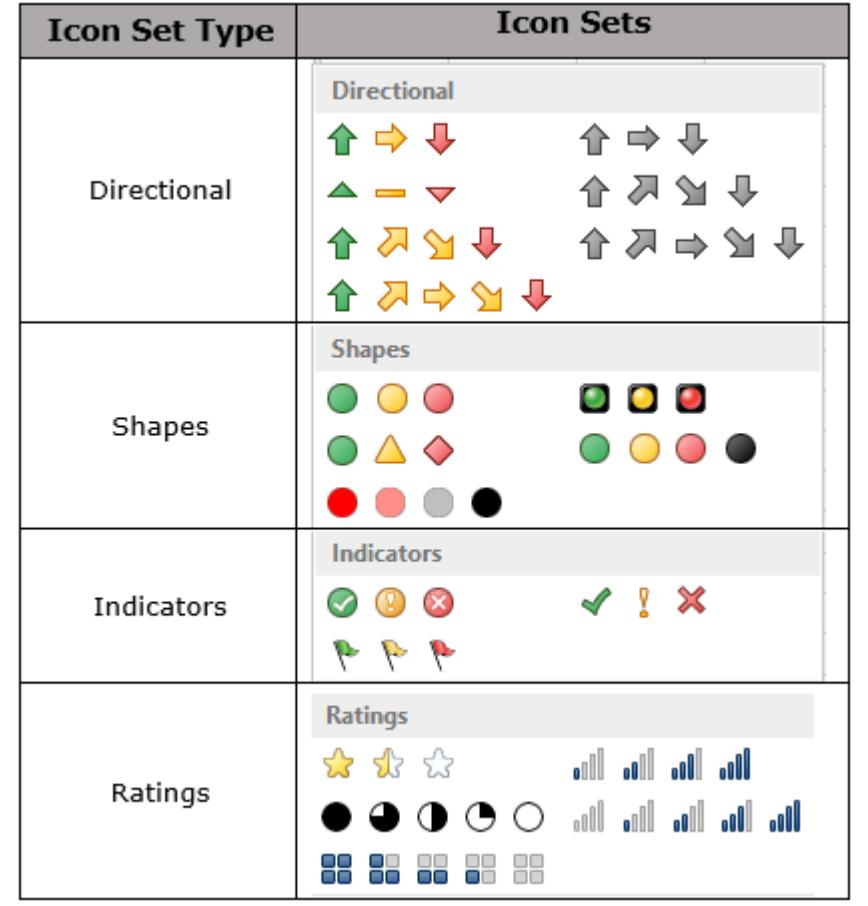

As you observe, an icon set consists of three to five symbols. You can define criteria to associate an icon with each value in a cell range. For example, a red down arrow for small numbers, a green up arrow for large numbers, and a yellow horizontal arrow for intermediate values.

■ Select the range to be conditionally formatted.

Click **Conditional Formatting** in the **Styles** group under **Home** tab.

Colored Arrows appear next to the Data based on the Values in the selected range.

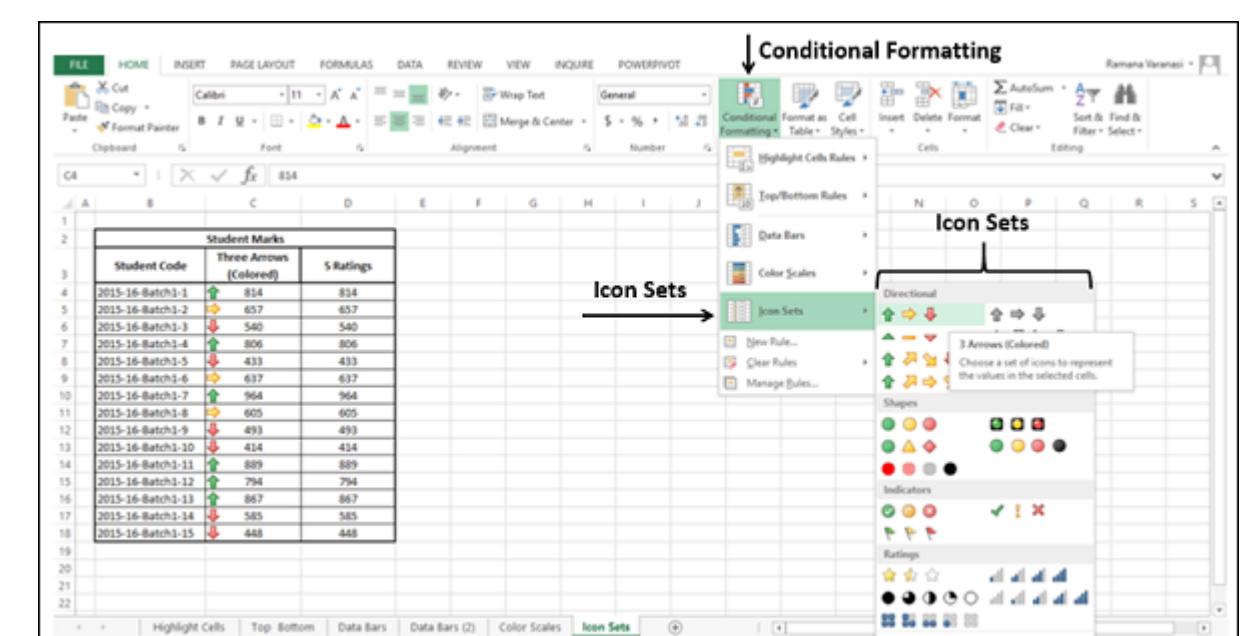

Repeat the first three steps. The **Icon Sets** options appear.

■ Select 5 Ratings. The Rating Icons appear next to the data based on the values in the selected range.

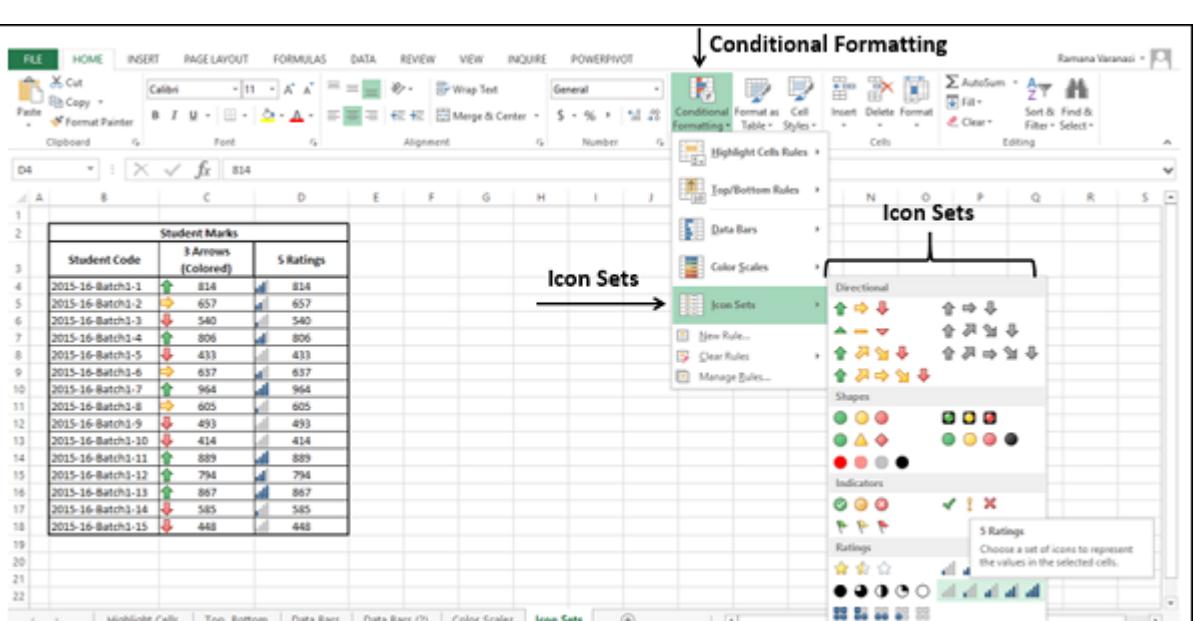

### New Rule

You can use **New Rule** to create your own formula as a condition to format a cell as you define.

There are two ways to use New Rule −

With **New Rule** option from the drop-down menu

**MADE: 33** 

With **New Rule** button in **Manage Rules** dialog box

# With New Rule option from the Drop-Down Menu

■ Select the Range to be conditionally formatted.

Click **Conditional Formatting** in the **Styles** group under **Home** tab. Click **New Rule** from the drop-down menu.

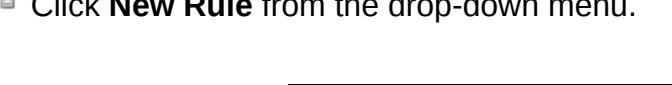

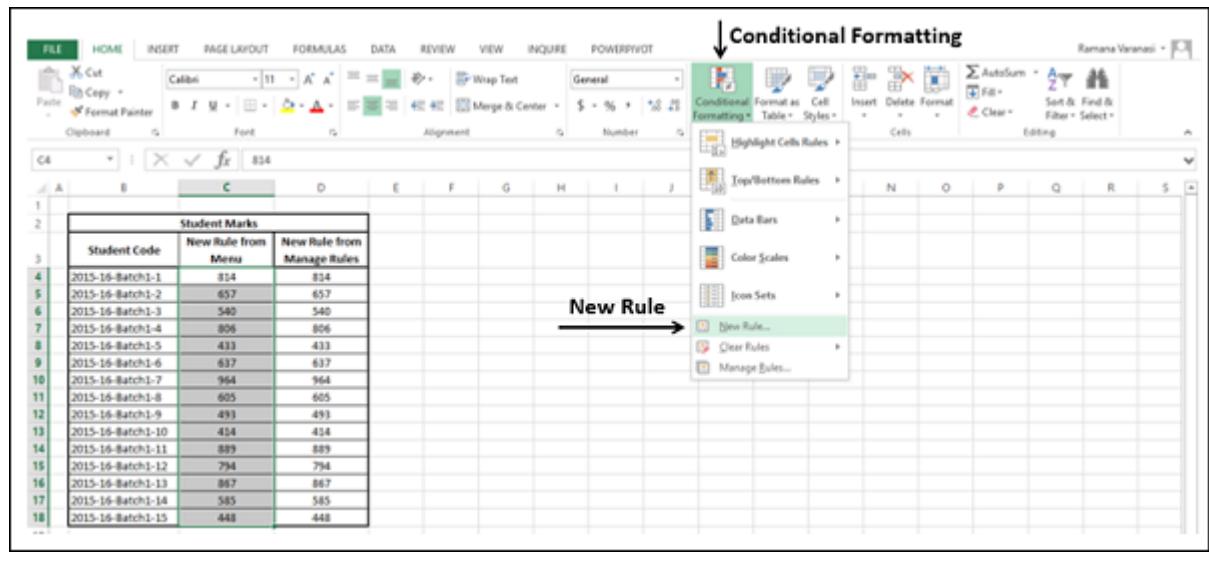

The **New Formatting Rule** dialog box appears.

From the Select a Rule Type Box, select Use a formula to determine which cells to format. **Edit the Rule Description** box appears.

 $\blacksquare$  In the format values where this formula is true: type the formula. ■ Click the format button and click OK.

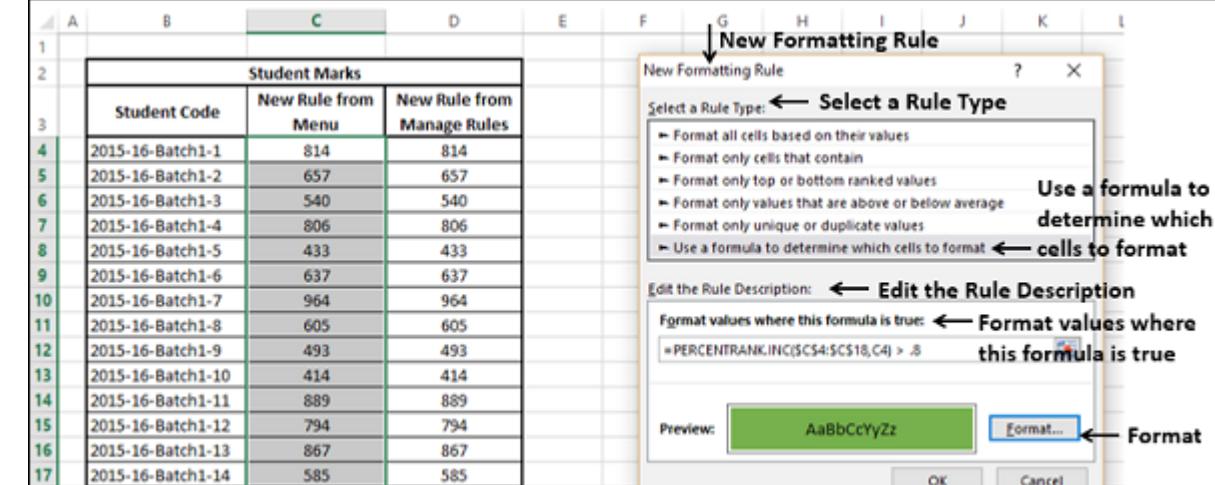

### Cells that contain values with the formula TRUE, are formatted as defined.

 $\overline{A}$   $\overline{A}$ 

448

448

B

2015-16-Batch1-15

 ${\bf 18}$ 

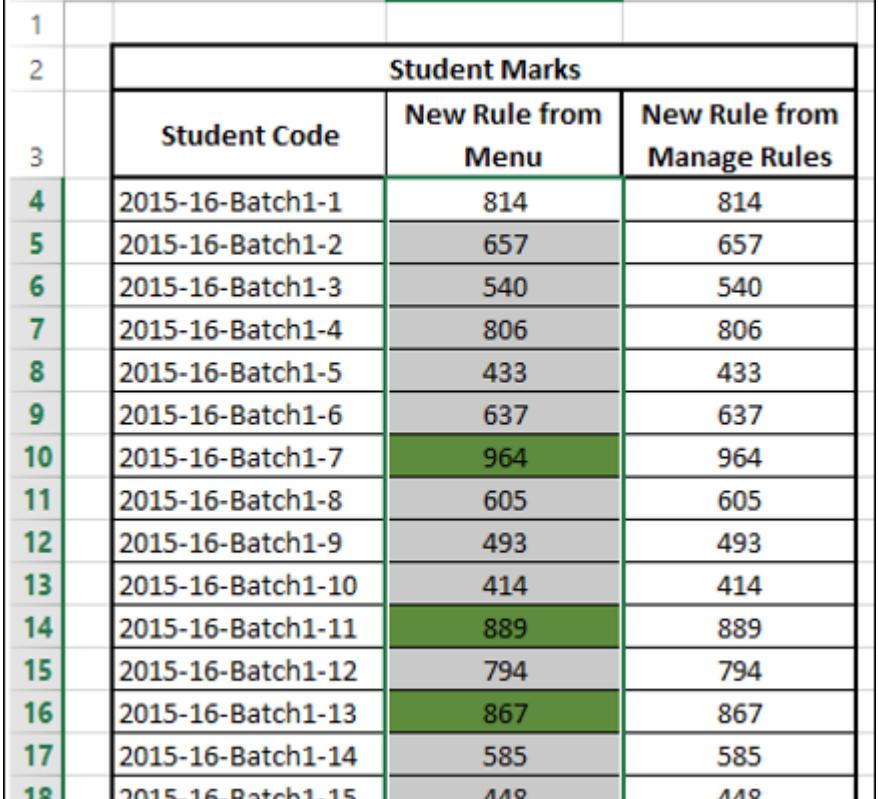

Ċ

D

With New Rule Button in Manage Rules dialog box

■ Select the range to be conditionally formatted.

Click **Conditional Formatting** in the **Styles** group under **Home** tab.

Click **Manage Rules** from the drop-down menu.

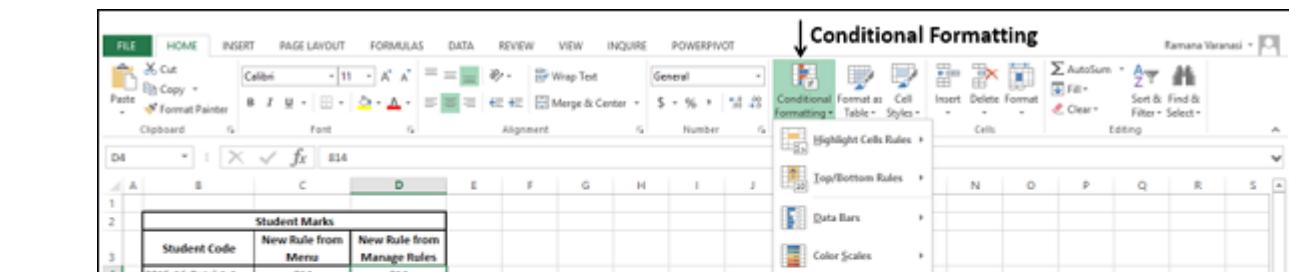

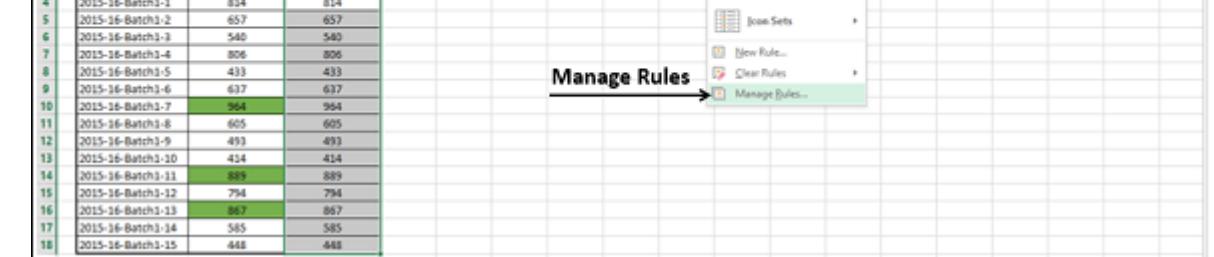

The **Conditional Formatting Rules Manager** dialog box appears.

Click the **New Rule** button.

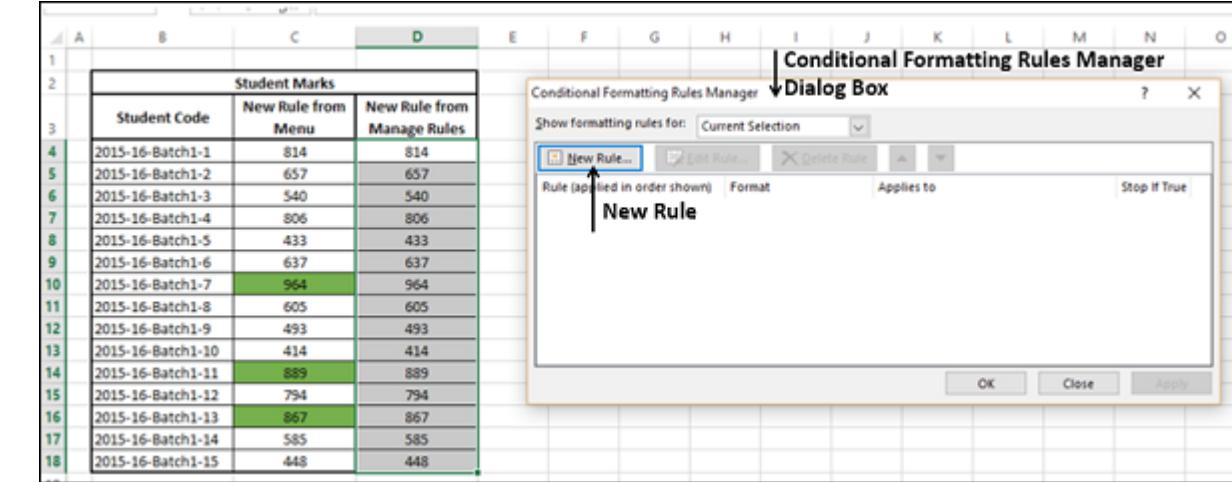

The **New Formatting Rule** dialog box appears. Repeat the Steps given above to define your formula and format.

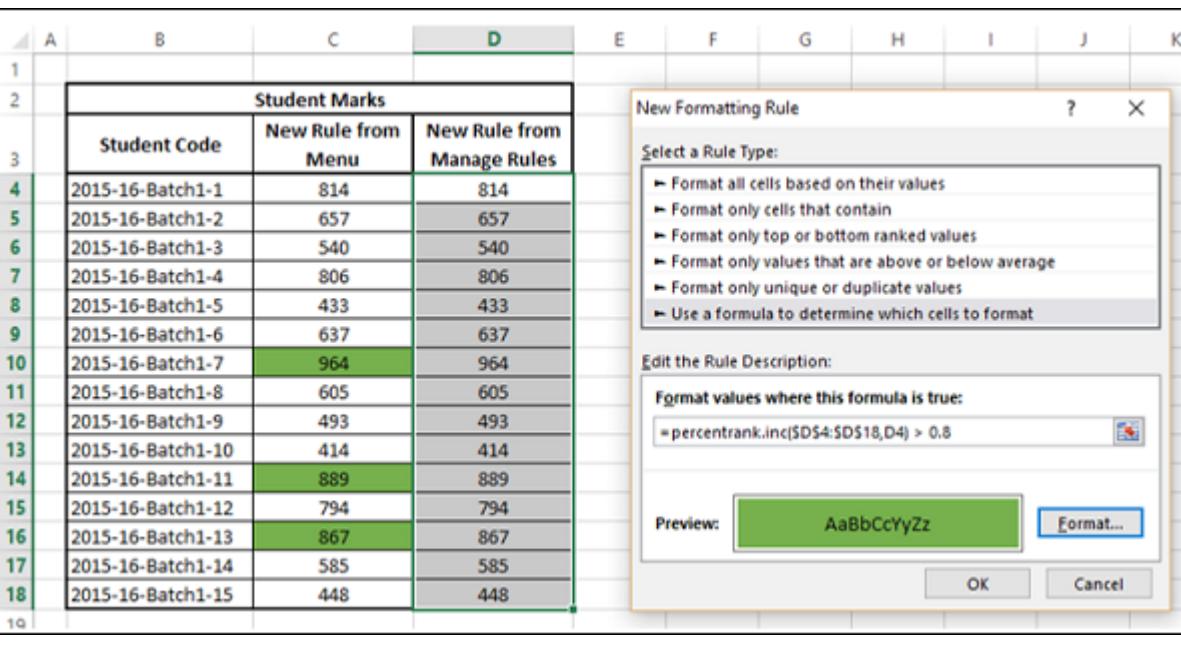

The **Conditional Formatting Rules Manager** dialog box appears with defined **New Rule** highlighted. Click the **Apply** button.

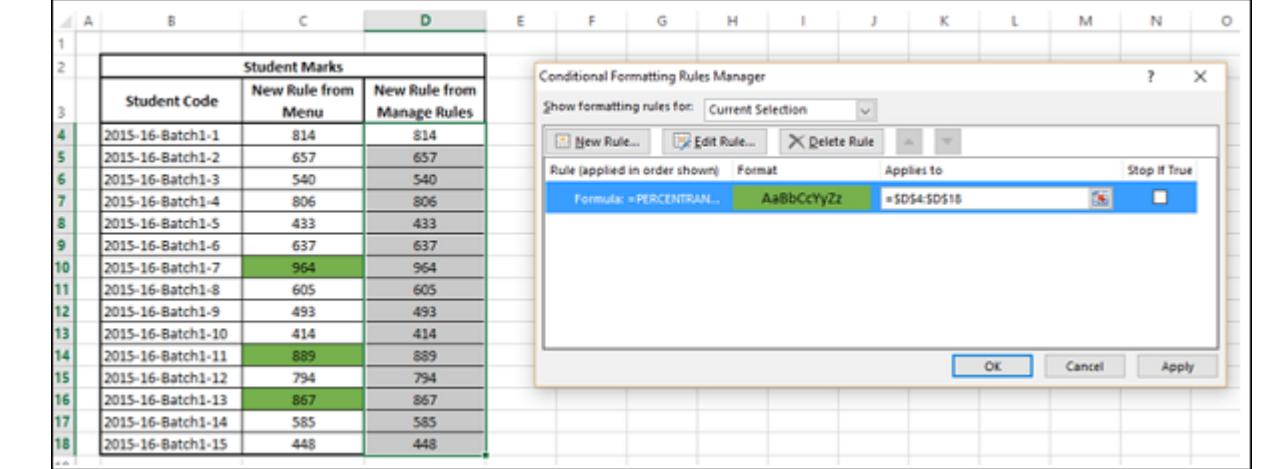

Cells that contain values with the formula TRUE, are formatted as defined.

⊿∣ A

В

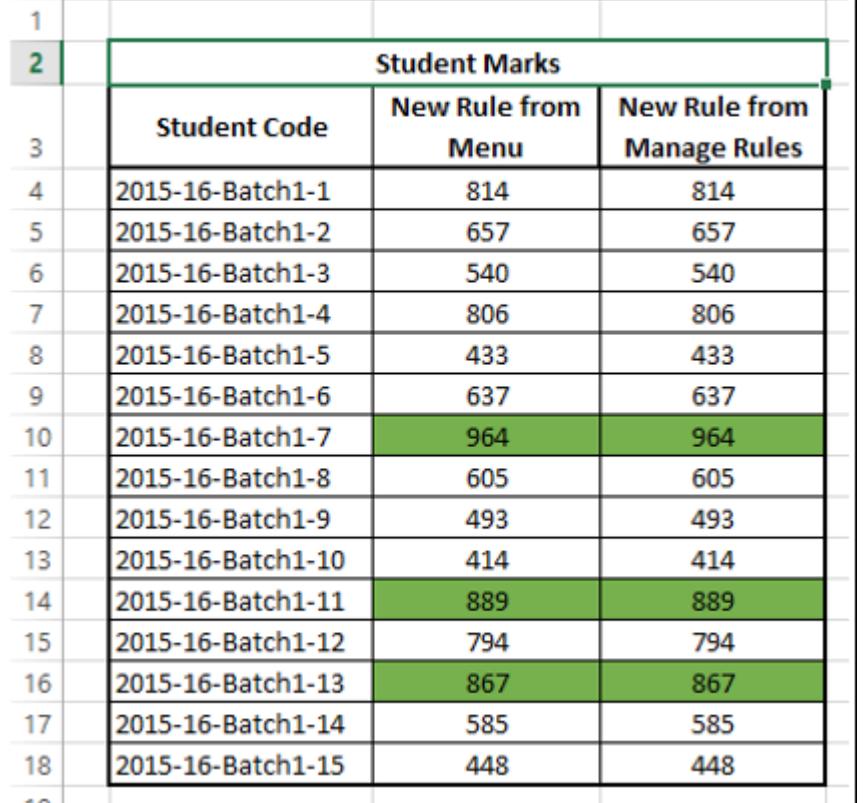

c

D

# Clear Rules

You can Clear Rules to delete all conditional formats you have created for

- Selected cells ■ Current Worksheet
- Selected Table
- Selected PivotTable

# Follow the given steps −

Click **Clear Rules** from the drop-down menu. The Clear rules options appear.

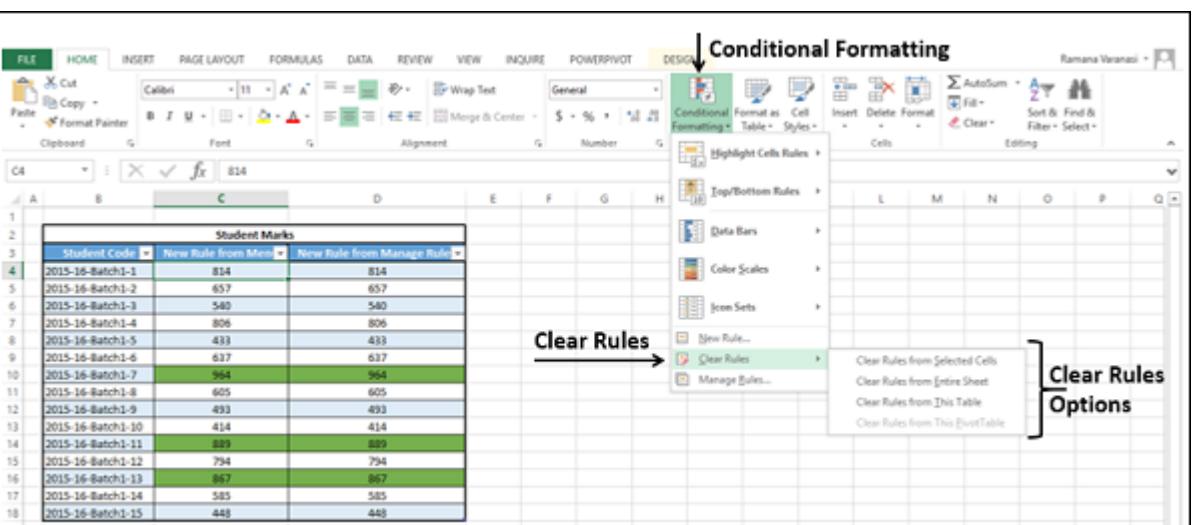

Select the appropriate option. The conditional formatting is cleared from the Range / Worksheet / Table / PivotTable.

# Manage Rules

You can **Manage Rules**from the **Conditional Formatting Rules Manager** window. You can see formatting rules for the current selection, for the entire current worksheet, for the other worksheets in the workbook or the tables or PivotTables in the workbook. Click **Conditional Formatting** in the **Styles** group under **Home** tab.

Click **Manage Rules** from the drop-down menu.

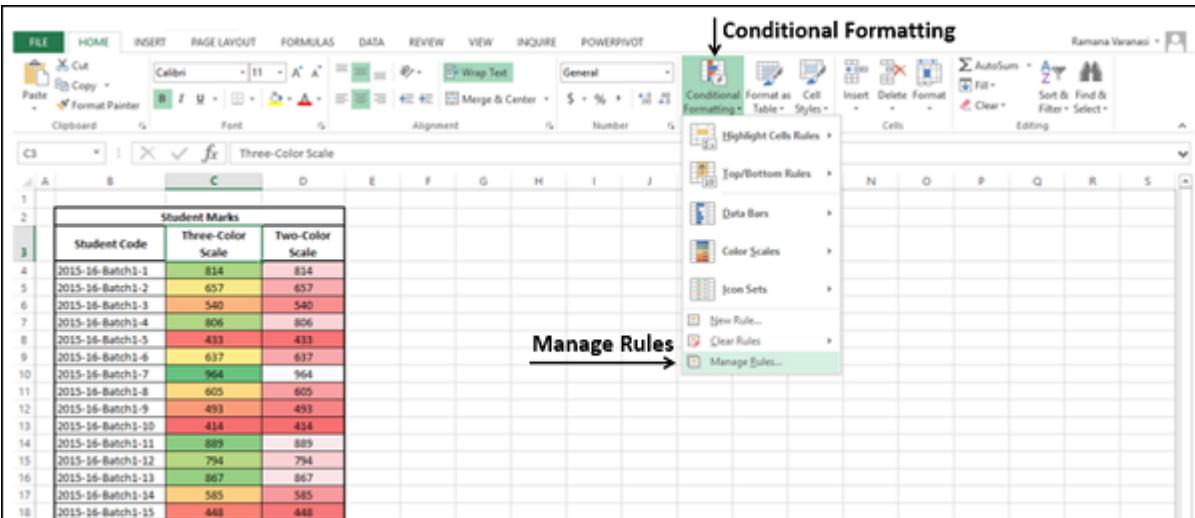

The **Conditional Formatting Rules Manager** dialog box appears.

Click the arrow in the List Box next to **Show formatting rules for** Current Selection, This Worksheet and other Sheets, Tables, PivotTable if exist with Conditional Formatting Rules, appear.

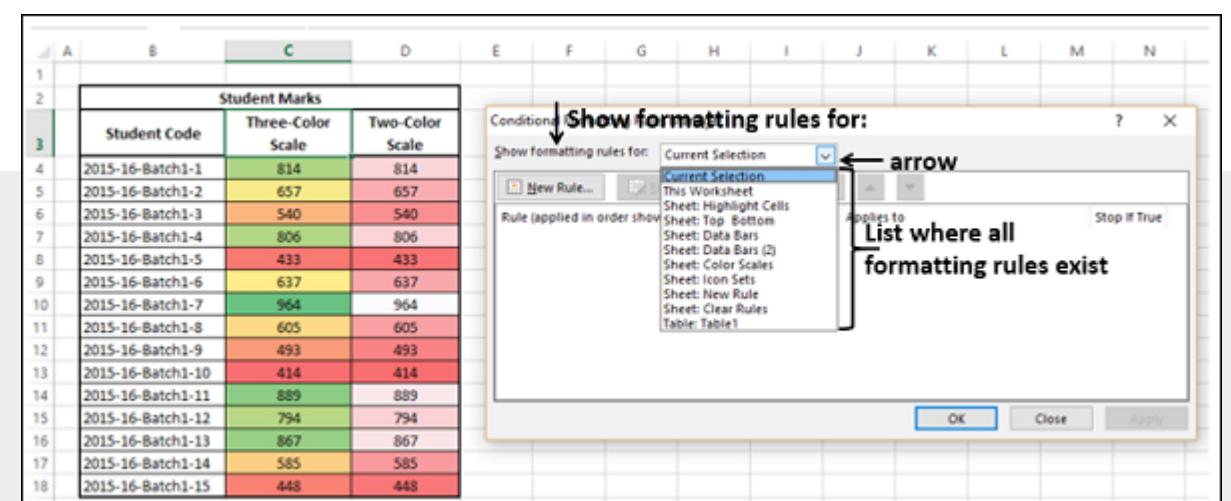

Select **This Worksheet** from the drop-down list. Formatting Rules on the current Worksheet appear in the order that they will be applied. You can change this order by using the up and down arrows.

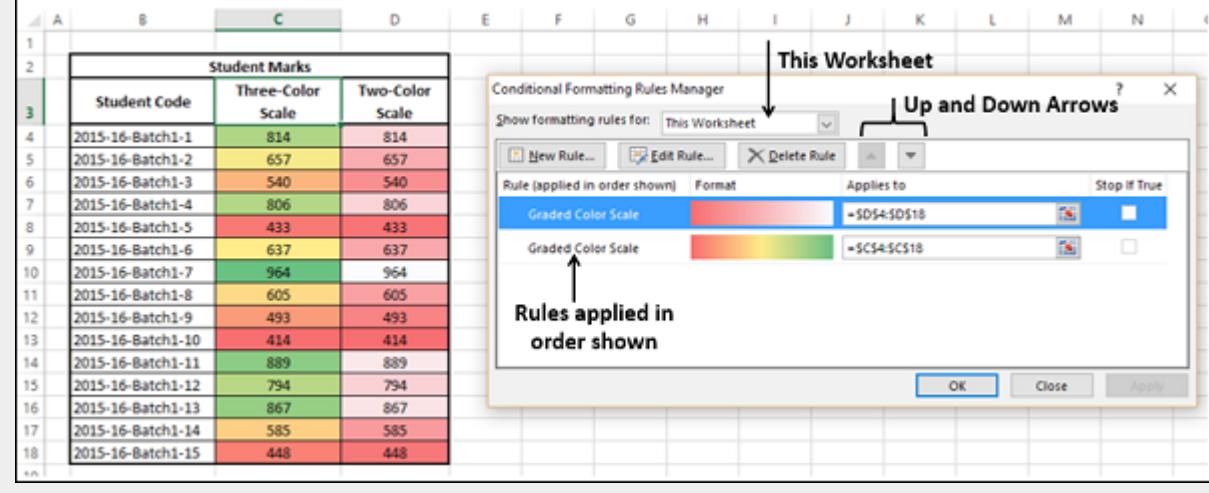

You can add a New Rule, Edit a Rule and Delete a Rule.

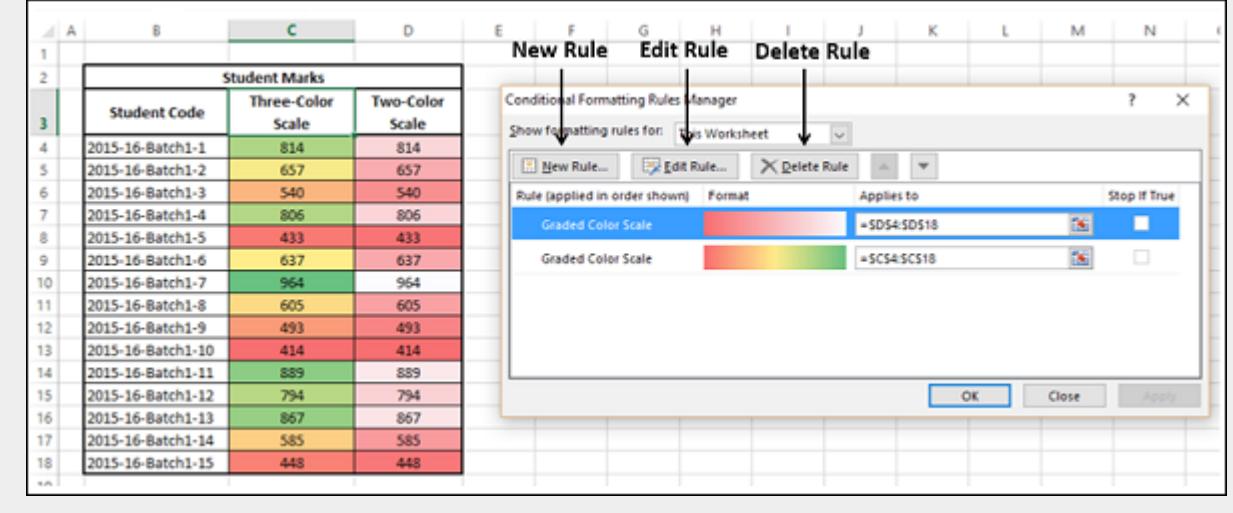

You have already seen **New Rule** in the earlier section. You can delete a rule by selecting the Rule and clicking **Delete Rule**. The highlighted Rule is deleted.

- To edit a Rule, select the RULE and click on **Edit Rule. Edit Formatting Rule** dialog box appears. You can
	- Select a Rule Type
		- **Edit the Rule Description**
	- Edit Formatting
- Once you are done with the changes, click OK.
- The changes for the Rule will be reflected in the **Conditional Formatting Rules Manager** dialog box. Click **Apply**. The data will be highlighted based on the modified **Conditional Formatting Rules**.

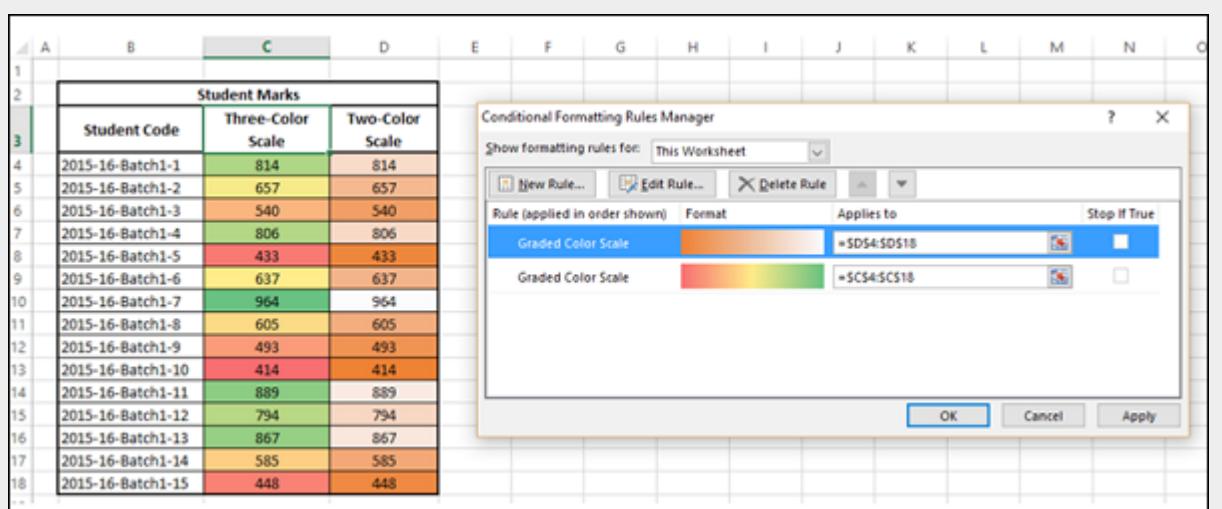